#### **INSTRUCTION** SUR LE PASSAGE DE L'OLYMPIADE EN FORMATION À DISTANCE

Afin d'identifier d'éventuelles violations des règles de l'Olympiade, l'épreuve "Je suis un maître" est organisée avec la participation du surveillant.

Le système de surveillance est conçu pour contrôler l'exécution indépendante des tâches en ligne. Le surveillant identifie à distance le participant aux Olympiades et contrôle ses actions en temps réel.

# **Règles de l'Olympiade et obligations des participants**

1. Le participant à l'Olympiade s'engage :

1.1. de ne pas communiquer à des tiers le login et le mot de passe de leur compte dans le système des Olympiades et des surveillants ;

1.2. Veiller à ce que les exigences techniques pour l'organisation de la manifestation à l'aide de technologies à distance et les conditions obligatoires pour le système de surveillance soient respectées :

des niveaux de luminosité suffisants ;

- faible niveau de bruit :

 la disponibilité du document d'identité de l'utilisateur (passeport ou document de remplacement) ;

Pas d'interférence avec la transmission des signaux vidéo et audio ;

 le respect des exigences techniques relatives à l'équipement de l'utilisateur ;

1.3. donner au surveillant la possibilité de s'identifier avant le début de l'épreuve en montrant la page du passeport avec le nom, le prénom, le patronyme et la photo dans la webcam. Le participant à l'Olympiade est tenu d'utiliser le document d'identité original pour s'identifier ;

1.4. dans le processus de réalisation des missions :

- rester en permanence dans le champ de vision de la webcam;

ne pas éteindre le microphone ni réduire son niveau de sensibilité ;

 n'utiliser qu'un seul moyen de sortie d'image (moniteur, TV, projecteur), un seul clavier, un seul manipulateur (souris d'ordinateur, etc.) ;

ne pas recourir à l'aide de tiers ;

 se concentrer sur l'exécution de tâches sur l'écran de l'ordinateur sans fixer les yeux pendant de longues périodes sur des objets étrangers situés en dehors du champ de vision de la webcam ;

 Ne permettez pas à des personnes non autorisées d'accéder à votre ordinateur ;

 Ne pas s'engager dans des conversations avec des tiers, ne pas formuler toutes les questions et tâches à haute v o i x , ne pas utiliser de documents de référence.

(livres, notes, etc.), tout gadget (téléphone portable, téléavertisseur, tablette, etc.), des écrans supplémentaires et du matériel informatique autre que celui utilisé directement pour l'Olympiade (sauf si les règles de l'épreuve en question l'autorisent).

Afin de mettre en œuvre l'événement en ligne, un participant aux Olympiades doit :

- confirmer que la personne dont le document et l'image ont été enregistrés dans le système de contrôle est le propriétaire de ce compte dans le système ;

- donner son consentement (en cochant le formulaire approprié sur le site web) au traitement et au stockage des données personnelles fournies pour l'Olympiade.

Le participant à l'Olympiade est informé et accepte d'être filmé et enregistré pendant l'événement.

## **Exigences techniques pour l'organisation de l'Olympiade avec l'utilisation des technologies à distance**

1. L'équipement pour l'Olympiade utilisant les technologies à distance, placé à l'endroit où se trouve le participant à l'Olympiade, comprendra :

- un ordinateur personnel ou portable connecté à l'Internet ;

- une caméra web qui permet de montrer la salle où se trouve le participant à l'Olympiade, le matériel qu'il utilise et qui assure la retransmission en continu de l'événement ;

- un microphone qui permet la transmission d'informations audio du participant au surveillant.

Un casque (écouteurs avec microphone) est préférable.

2. Il est permis d'utiliser l'une des dernières versions de navigateur : Google Chrome ou Mozilla Firefox.

3. Une ligne internet stable avec une vitesse d'au moins 1,5 mbps sur le canal entrant et d'au moins 1,5 mbps sur le canal sortant.

4. Accès à https://skif.donstu.ru/spec

# 1. SE CONNECTER AU SYSTÈME

# **1.1.** Au jour et à l'heure qui vous sont assignés, connectez-vous à **skif.donstu.ru/spec/**

- 1.2. Dans le coin supérieur droit Login. Saisissez votre identifiant et votre mot de passe :
- Login: l'identifiant qui vous a été attribué pour participer à l'Olympiade, auquel vous devez ajouter les lettres **dstu\_id** sans espace. Par exemple : dstu\_id987.
- Mot de passe: le même que le login, c'est-à-dire que dans l'exemple cidessus le mot de passe est dstu\_id987.

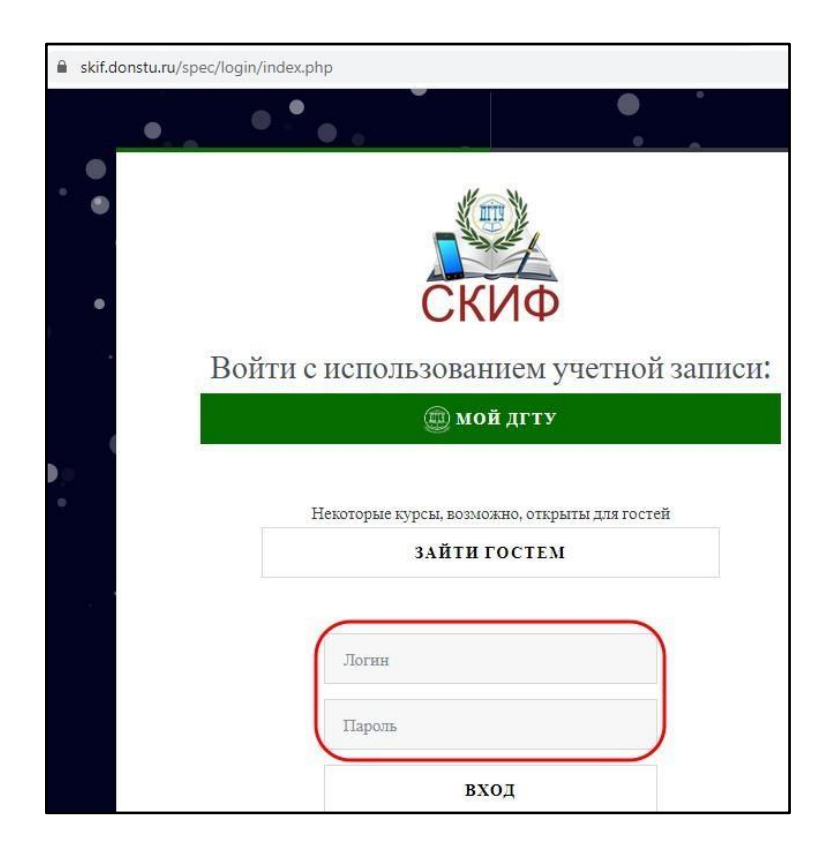

Après avoir ouvert une session, assurez-vous que le coin supérieur droit de NOM l'écran affiche votre numéro d'identification. COM

PLET1.3. Dans la section "Mon compte", entrez "Olympiade" "Je suis un maître".

. Phase finale".

**1.4.** Utilisez le menu supérieur de votre navigateur pour dupliquer la page ouverte. Dans la première fenêtre, vous travaillerez sur la tâche des Olympiades et dans la seconde, vous vous connecterez à la surveillance. Les **deux fenêtres doivent rester ouvertes jusqu'à ce que vous ayez terminé votre travail.**

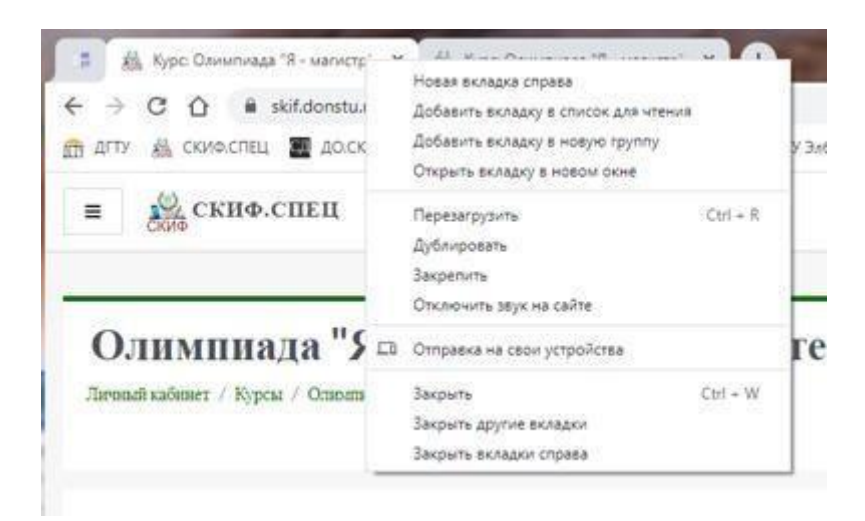

1.5. Dans la fenêtre qui s'ouvre, cliquez sur "Consentement au traitement des données personnelles" et donnez votre consentement au traitement de vos données personnelles. Cela vous permettra d'accéder à la rubrique "Proctoring" (marquée par  $\bullet$ ).

- подключиться к селнсу 1.6. Connectez-vous à Proctoring, cliquez sur le bouton
- . . . . . . . . . . . . .  $\bigcirc$
- 1.7. Sélectionnez l'option Microphone et vérifiez la connexion

1.8. Activer l'option "Diffuser la webcam" en bas de l'écran

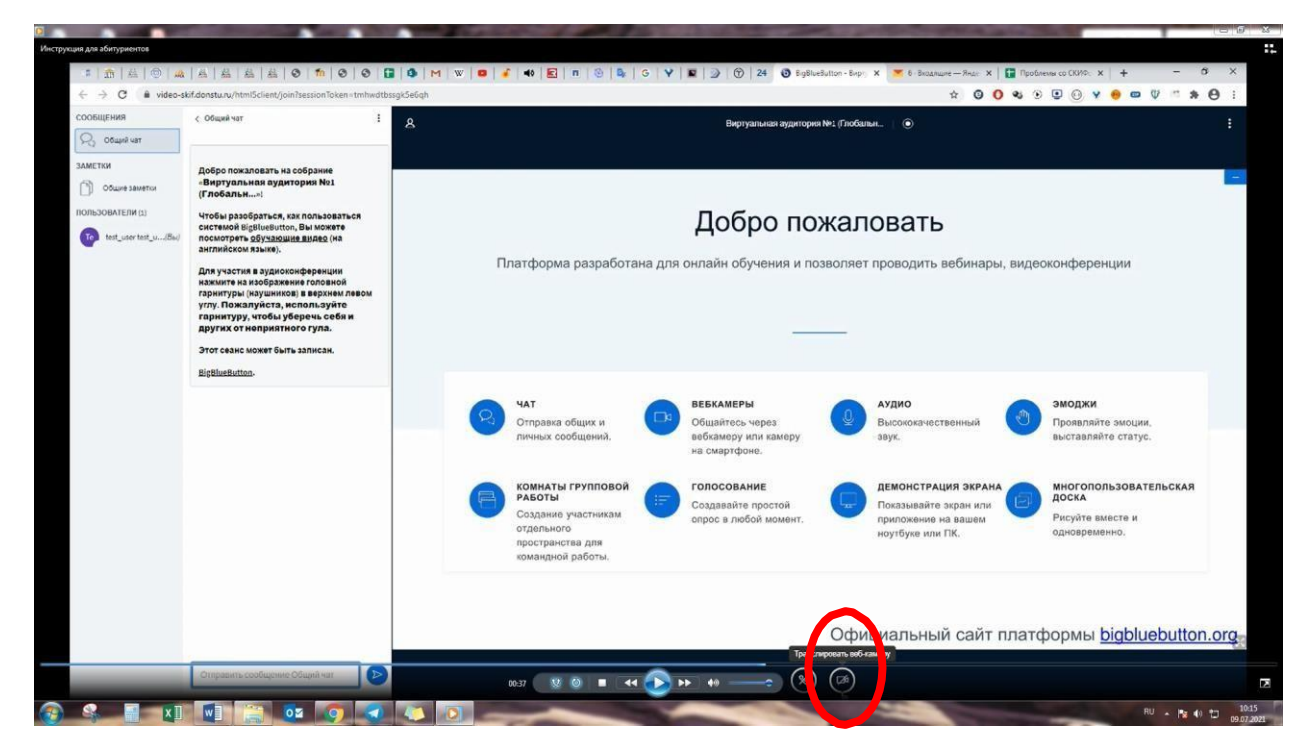

1.9. Cliquez sur le bouton "Démarrer la diffusion par webcam". La diffusion à partir de la caméra du participant démarre et la connexion avec le surveillant est établie.

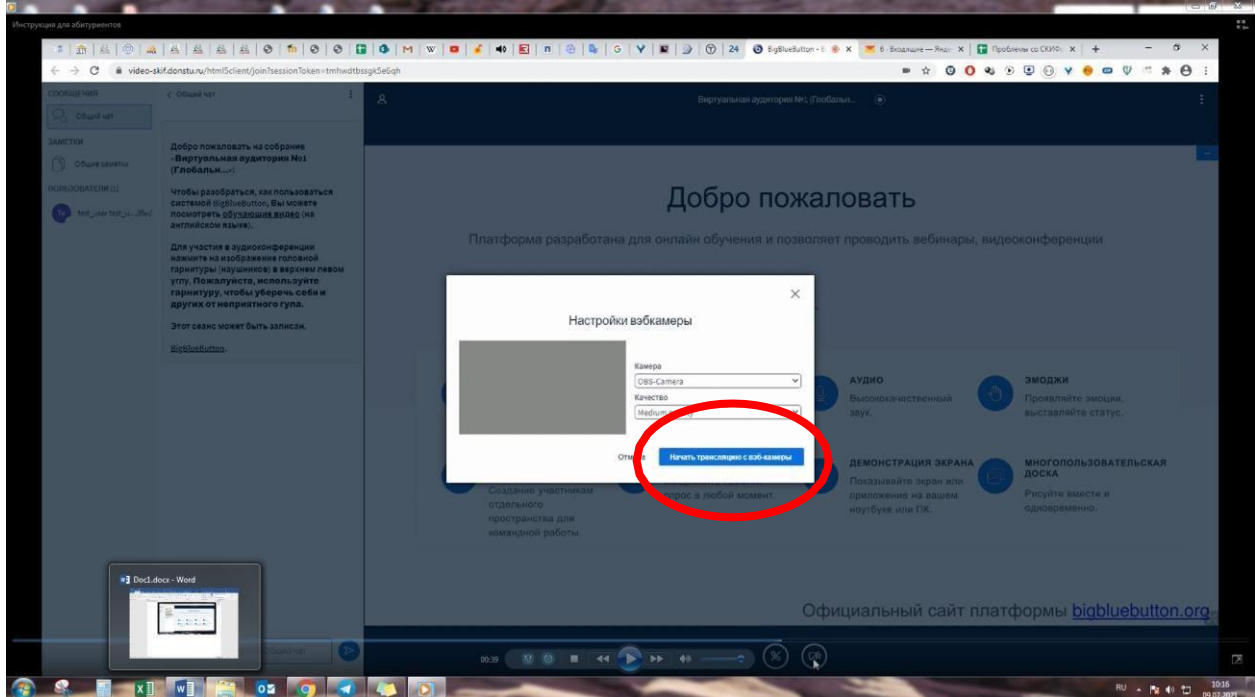

En suivant les instructions du surveillant, procédez à la vérification de l'identité et du lieu de travail et obtenez l'autorisation de vous rendre sur le lieu de travail.

# 2. IDENTIFICATION DU PARTICIPANT À L'OLYMPIADE

Sur les instructions du surveillant, tenez votre passeport, déplié sur la page où figurent votre photo et votre nom, près de l'appareil photo afin que le surveillant puisse lire le nom et examiner la photo. Laissez ensuite le surveillant comparer la photographie du document avec votre visage. Attendez que le surveillant confirme votre identité.

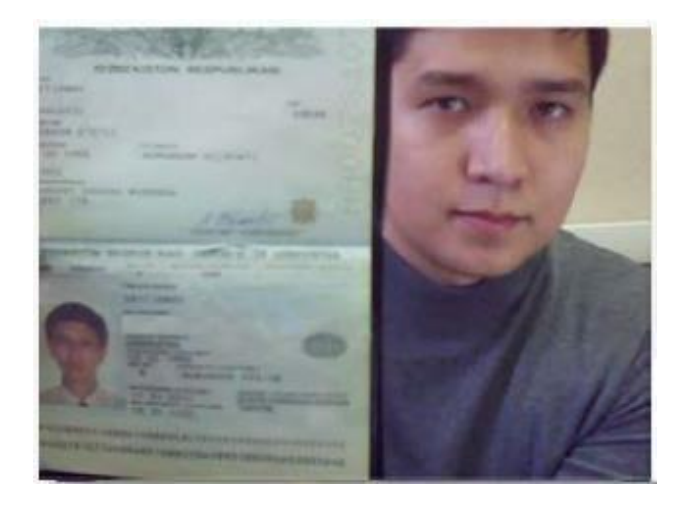

### 3. INSPECTION DES LIEUX DE TRAVAIL

Le surveillant vous demandera de montrer à la caméra votre lieu de travail et de montrer quevous êtes seul dans la pièce. Pour ce faire, levez votre webcam ou votre ordinateur portable si vous avez une caméra intégrée et montrez votre bureau et la pièce autour de vous. Sur votre bureau, vous pouvez avoir : un document d'identification, des feuilles de papier vierges et un stylo. Remettez la caméra en place de manière à ce que l'on puisse vous voir et commencez à exécuter les tâches de l'Olympiade.

Après l'identification réussie du participant et la vérification de son lieu de travail, le surveillant autorise le participant à commencer à exécuter les tâches de l'Olympiade.

# **IMPORTANT : ne fermez pas la fenêtre de contrôle, elle doit rester ouverte en parallèle avec la fenêtre dans laquelle le travail est placé jusqu'à ce que le travail soit terminé (la réponse est envoyée).**

### 4. CONCURRENCE ACCOMPLISSEMENT DES TÂCHES

Après avoir obtenu l'autorisation du proctor ,suivez les étapes ci-dessous :

1) **sans fermer la fenêtre d'examen ( !)**, allez dans le premier onglet du navigateur précédemment ouvert ;

2) dans la section TÂCHE, entrez l'élément avec le nom de votre programme de master, lisez la tâche.

La réponse au devoir doit être rédigée de façon manuscrite et lisible sur une ou plusieurs feuilles numérotées, sans inscriptions superflues, formules, graphiques, dessins, etc. Les réponses doivent être exhaustives, précises et exclure toute possibilité de double interprétation. Les réponses négligées et ambiguës ne seront pas prises en considération. Les participants ne sont pas autorisés à disposer sur leur lieu de travail de moyens de communication, d'appareils électroniques, de matériel auxiliaire, d'ouvrages de référence, etc. Il est recommandé de conserver les feuilles de réponses originales jusqu'à la fin de l'Olympiade.

#### **En haut de la feuille de réponse, indiquez :**

1) **votre ID** (il n'est pas nécessaire d'indiquer **votre** nom complet) ;

2) **code à six chiffres, noms de la direction et du programme de**  formation du **master** (comme dans le nom de la référence dans laquelle vous avez saisi l'affectation, par exemple : *08.04.01 Construction. Construction industrielle et civile*).

La feuille de réponse est photographiée ou scannée. Il **n'est pas nécessaire d'introduire le texte du travail dans le fichier de réponses, il suffit d'indiquer les points du travail (s'il y en a) auxquels on a répondu pour que cela soit clair pour les examinateurs.**

Le fichier contenant la réponse est attaché (glissé avec la souris) à la fenêtre spéciale sous la tâche. Vous devez ensuite cliquer sur SAUVEGARDER et ENVOYER POUR RÉVISION.

Состояние ответа

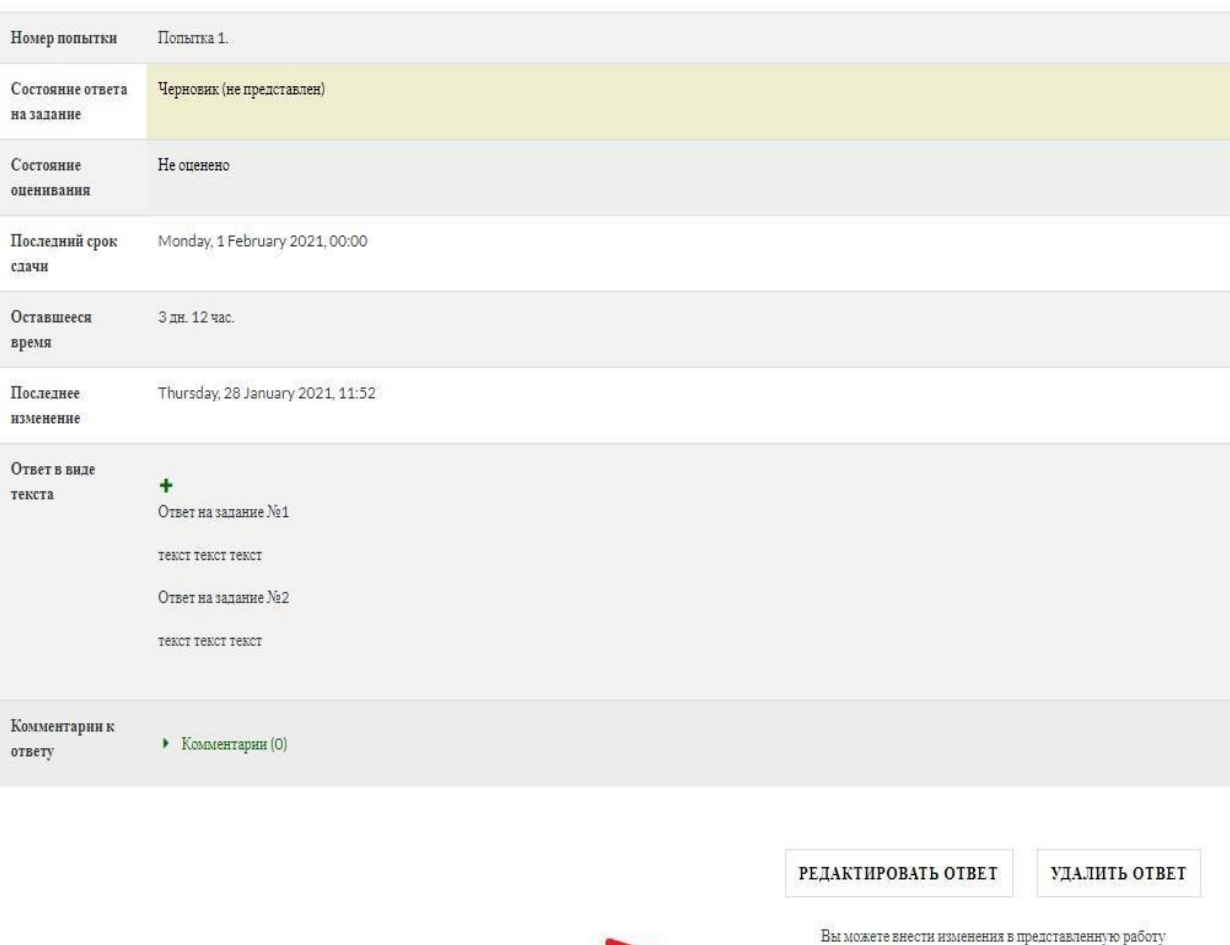

Faites attention au "Statut de la réponse à la tâche" ! Après avoir enregistré votre réponse, le statut est "Brouillon" et votre réponse n'a pas encore été envoyée, ce qui signifie qu'elle ne sera pas acceptée en tant que tâche achevée.

Après avoir cliqué sur le bouton "Soumettre à l'inspection", vous devrez **confirmer 'envoi de laréponse à en appuyant sur bouton vert "CONTINUE" en bas de page**.

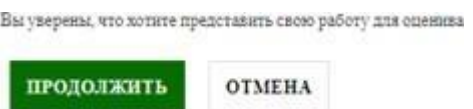

Ensuite, le statut sera indiqué dans le champ "statut de la réponse à la tâche".

"Envoyé pour évaluation". Cela signifie que votre réponse a été envoyée pour évaluation.

**ОТПРАВИТЬ НА ПРОВЕРКУ** 

#### Состояние ответа

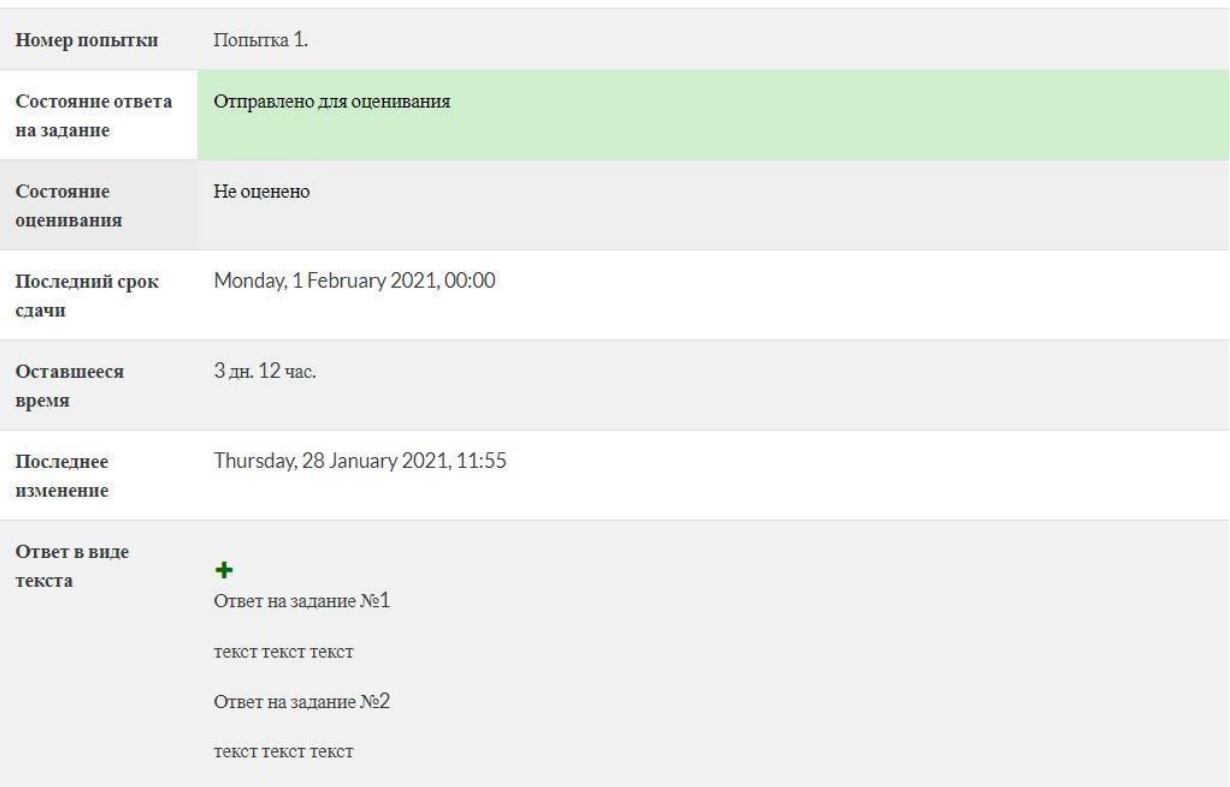

Informez le surveillant de l'envoi réussi de la réponse au devoir et, après confirmation, déconnectez-vous en cliquant sur le nom dans le coin supérieur droit, puis sur EXIT.